# **Cookbook for PingFederate**

SAML provides single sign-on capability for users accessing their services hosted in a cloud environment. Generally, a service provider such as Office 365 is federated with an identity provider such as PingFederate for authentication. The user gets authenticated by PingFederate and obtains a SAML token for accessing applications in a cloud environment, such as Office 365. This guide serves as step-by-step configuration manual for users using PingFederate as an authentication provider in a cloud environment.

# **Prerequisites for PingFederate**

- Configure the following components in PingFederate:
	- o Step 1a. Adding an LDAP Store
	- o Step 1b. Creating a Password Credential Validator
	- o Step 1c. Creating an Adapter
	- o Step 1d. Creating a Signing Certificate
- Fetching the PingFederate metadata file

## **Configuring the components in PingFederate**

#### **Step 1a. Adding an LDAP Store**

PingFederate lets you add an existing LDAP Datastore.

- 1. Login to PingFederate with admin credentials.
- 2. Click **Server Configuration** > **Data Stores**.

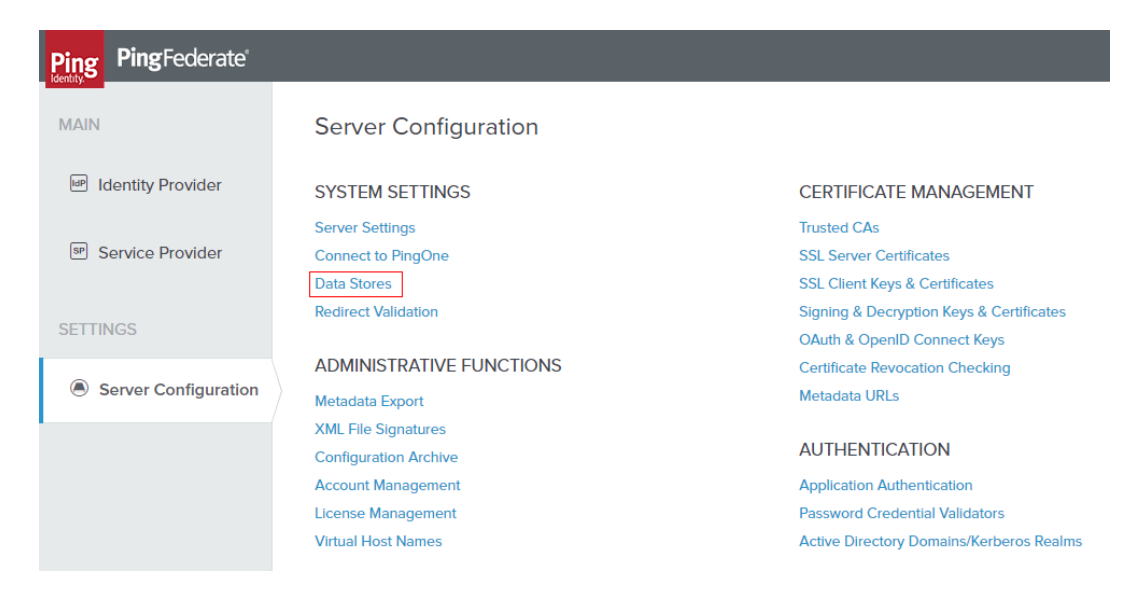

- 3. Click **Add New Data Store**.
- 4. Enter the following details for Data Store and click **Save**.

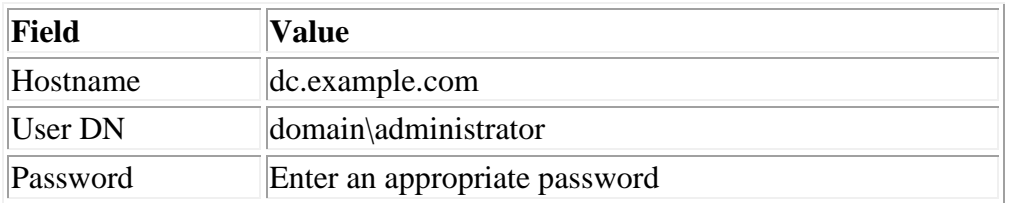

LDAP Data Store is added. The same Data Store is referred to in **Create a Validator**.

#### **Step 1b. Creating a Password Credential Validator**

A validator authenticates the user. A user can authenticate in multiple ways with PingFederate such as AD authentication (sync users in AD), local user authentication (create local users in PingFederate), and so on.

#### **Procedure**

- 1. Login to PingFederate with admin credentials.
- 2. Click **Server Configuration** > **Password Credential Validator**.

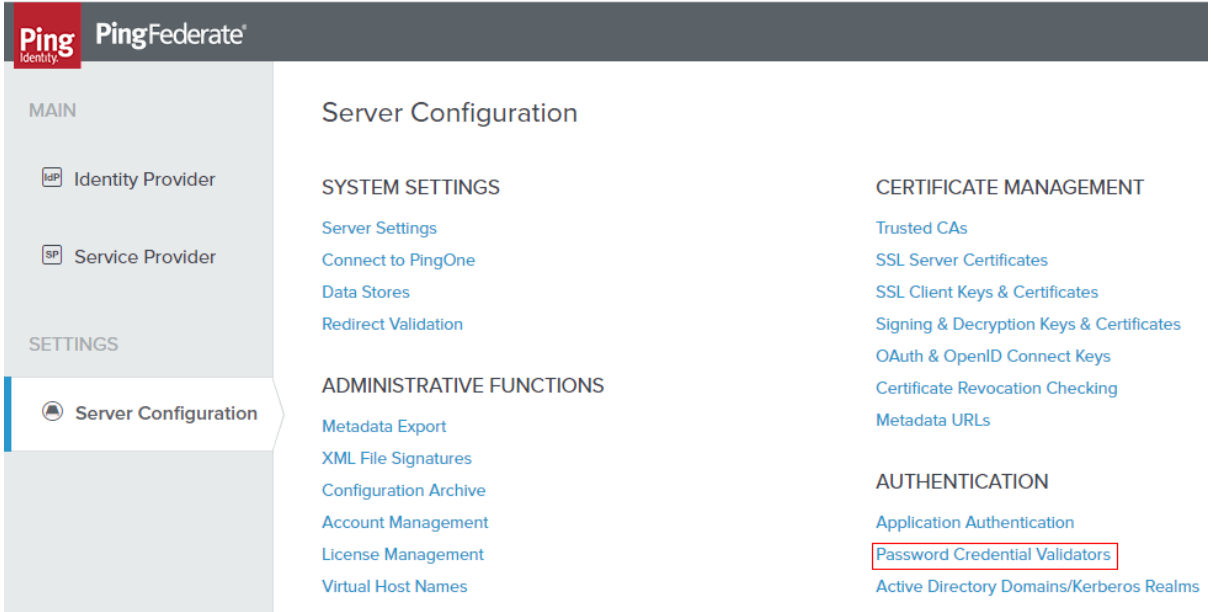

3. Click **Create New Instance**. The **Manage Credential Validator Instance** page opens.

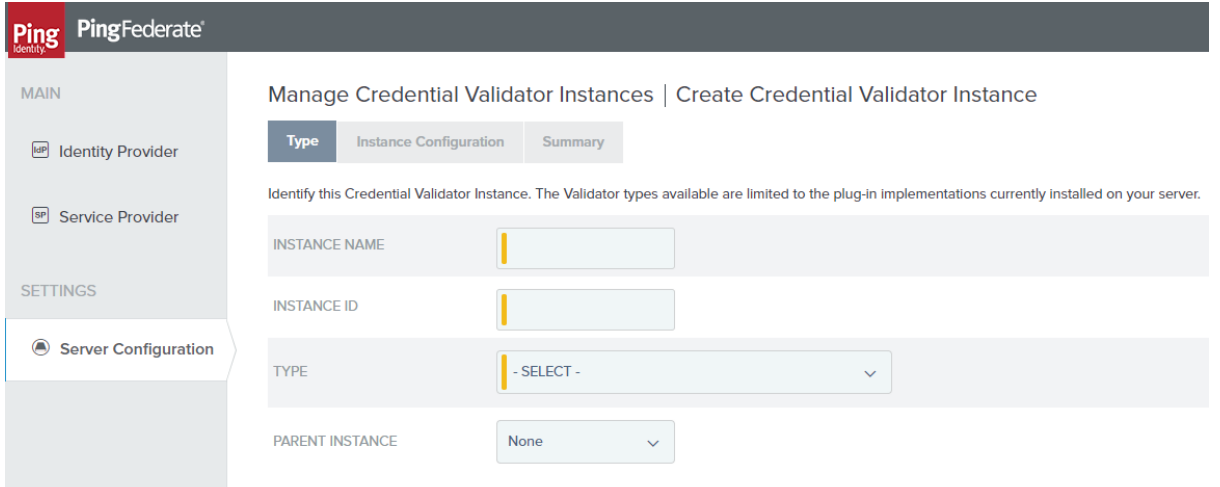

4. Enter the following details in the new instance and click **Next**.

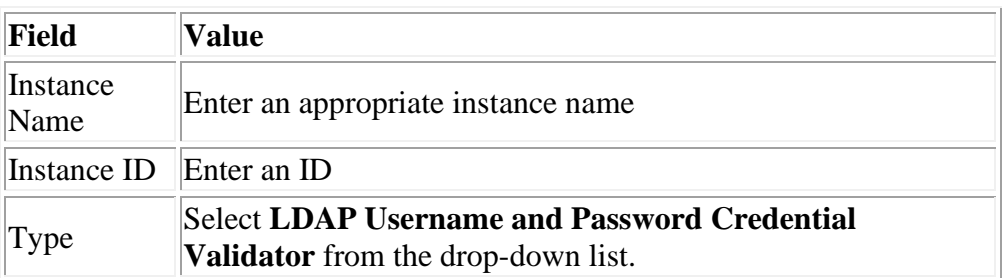

5. Select the appropriate values for LDAP and click **Next**.

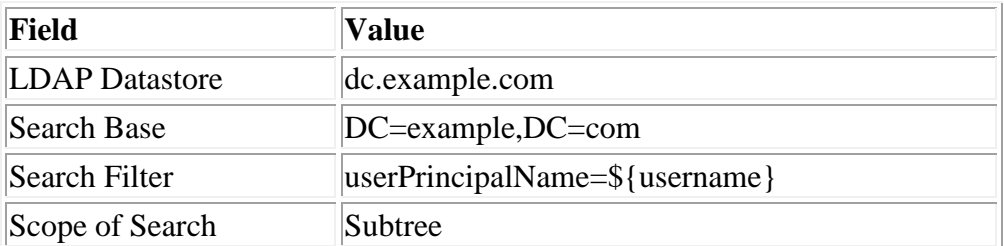

6. Click **Next** > **Done**.

The Validator is created. You must use this validator while creating the federation data.

#### **Step 1c. Creating an Adapter**

An adapter is a simulator for the authentication page. It can be form-based or pop-up based. PingFederate uses terms such as HTMLFORM for form-based and httpBasic for pop-up based adapters. You must create a new adapter instance.

#### **Procedure**

1. Login to PingFederate with admin credentials.

2. Click **Identity Provider** > **Adapters** > **Create New Instance**.

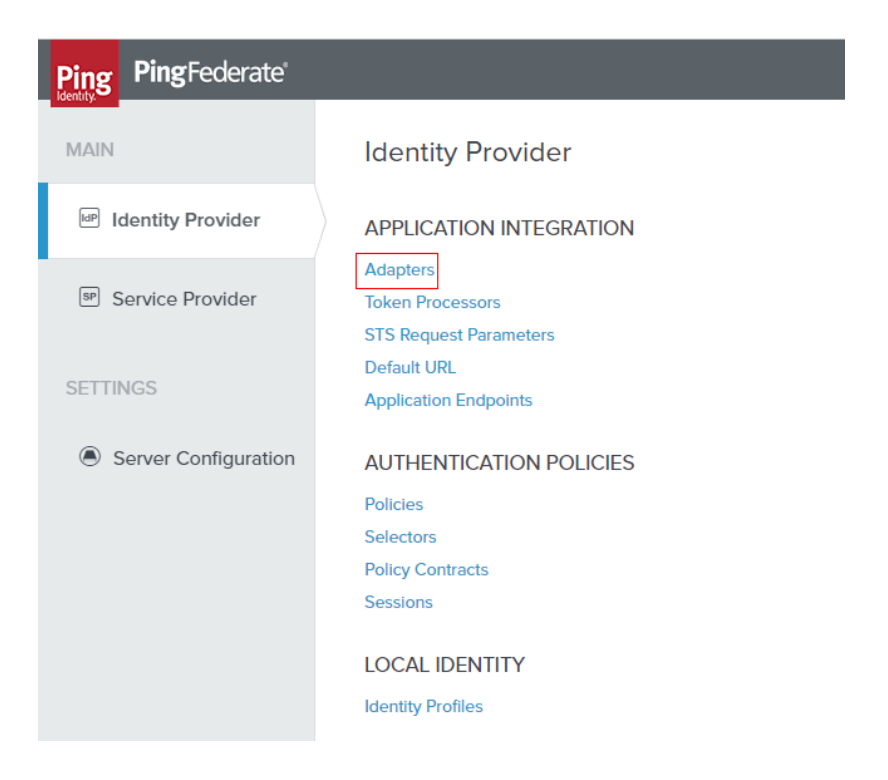

3. Enter the following details for the new instance and click **Next**.

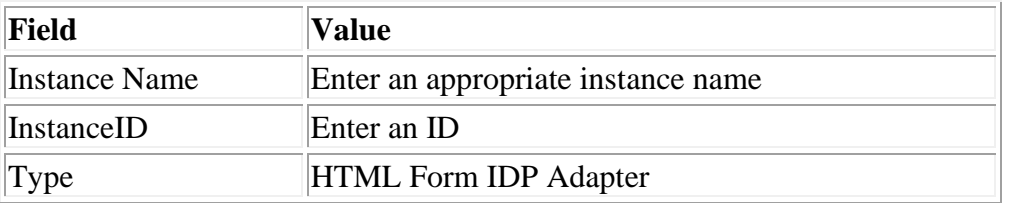

- 4. On the next screen, select the validator created using **Creating a Password Credential Validator** and click **Update**.
- 5. click **Next** > **Next** again and on the Adapter Attributes tab, select **Psuedonym**. Click **Next**.
- 6. Click **Configure Adapter Contract**.
- 7. Click **Adapter Contract Fulfillment** and select **Source** as Adapter. Click **Next** > **Next** > **Done.**

An Adapter is created. You must use this adapter while creating the federation pair.

#### **Step 1d. Creating a Signing Certificate**

If you are using any self-signed certificate as a signing certificate, you must upload the same certificate to PingFederate such that the uploaded certificate is used as a signing certificate.

- 1. Login to PingFederate with admin credentials.
- 2. Click **Server Configuration** > **Signing & Decryption Keys & Certificates.**

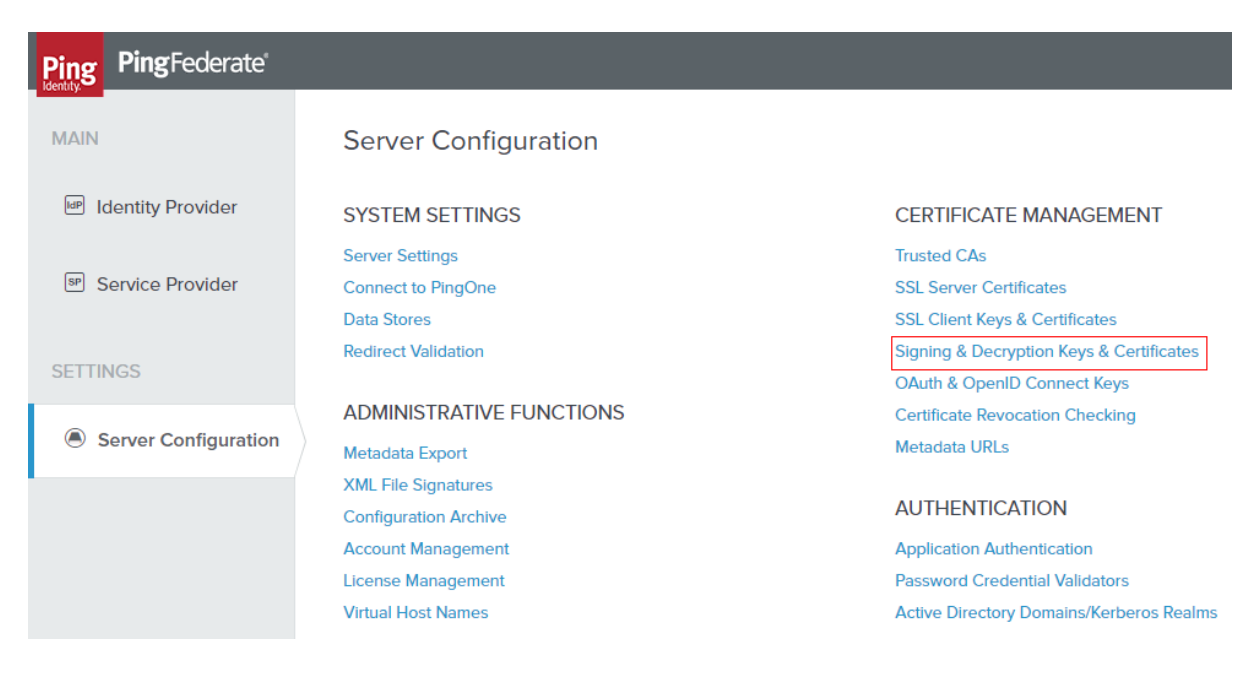

- 3. Click **Import** if you already have the signing certificates.
- 4. Click **Choose File** and browse to import the **p12 certificate**.
- 5. Enter the password and click **Next**.
- 6. Click **Save**.

A signing certificate is created. You must use the same exported certificate while creating federation pairs in Access.

### **Fetching the metadata file for PingFederate**

You must export and save the metadata for PingFederate to configure the federated pair.

- 1. Login to PingFederate with admin credentials.
- 2. Click **Server Configuration** > **Metadata Export**.

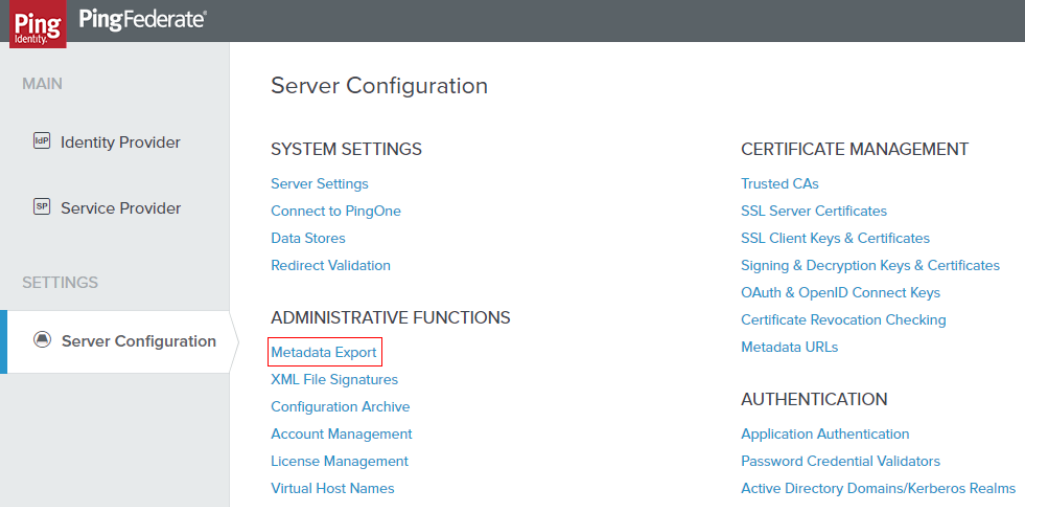

- 3. Select **I am the Identity Provider** and click **Next**.
- 4. On the **Metadata Mode** tab, select "**Select information to include in Metadata manually**" and click **Next**.
- 5. Select **SAML 2.0** as the protocol and click **Next**.
- 6. On **Attribute Contract**, click **Next**.
- 7. On the **Signing Key** tab, select the signing key user for the service provider configuration and click **Next**.
- 8. On **Metadata Signing** tab, click **Next**.
- 9. On **XML Encryption Certificate**, click **Next**.
- 10. On the **Export & Summary** tab, review the export details and click **Export**. Save this **metadata.xml** file.

# **Configuring PingFederate in MobileIron Access**

You must configure an appropriate service provider in Access and then proceed to configure PingFederate as your identity provider.

#### **Prerequisites**

- Ensure that you have completed **Step 1a** to **Step 1d** in PingFederate.
- Ensure that you have the metadata file for the service provider and for PingFederate (identity provider).

- 1. Login to MobileIron Access administrative portal with admin credentials.
- 2. Click **Profile** > **Federation**.
- 3. Click **Add Pair** > **Federated Pair**.
- 4. Select the appropriate service provider from the catalog and click **Next** to configure the desired service provider.
- 5. Click **Next** to configure PingFederate.
- 6. Select **PingIdentity** as the identity provider.

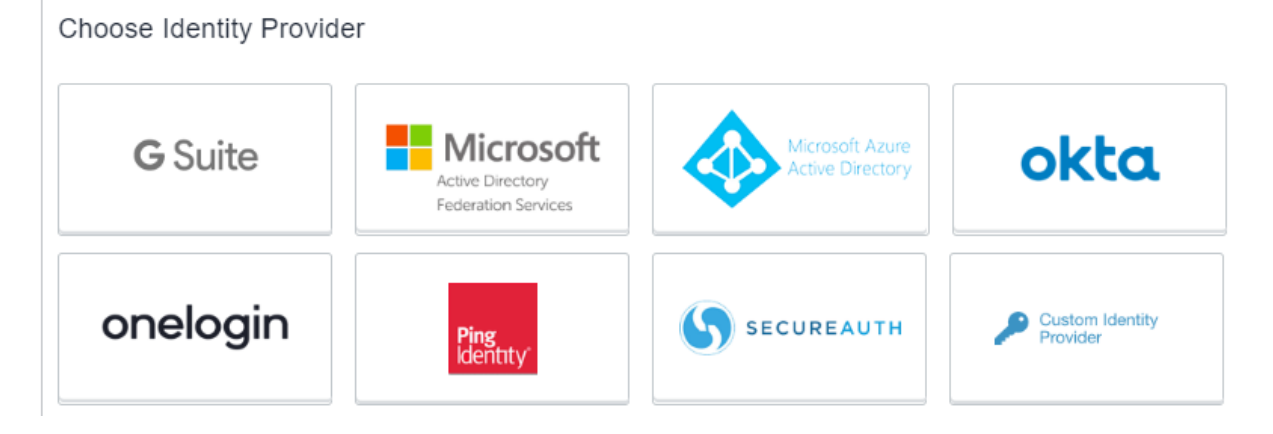

- 7. Select the Access Signing Certificate from the drop-down list else click **Advanced Options** to **Generate certificate** or **Add new certificate**.
- 8. Use one of the following methods to upload the metadata information from PingFederate.
- Select **Upload Metadata** and click **Choose file** to upload the metadata.xml file downloaded in #Fetching the metadata file for PingFederate.
- Select **Add Metadata** and enter the following details from the metadata.xml file.
	- o Extract the **Entity ID URL** and the Base64 Encoded Certificate from the metadata file.
		- o Enter the same URL for the **Entity ID**, **POST SSO URL**, and **Redirect SSO URL**.
		- o Enter the **Base64 Encoded Certificate** for Signing.
- 9. Click **Done**.
- 10. On the Federation page, download **Access IDP Metadata (Upload to SP)** and **Access SP Metadata (Upload to IDP)** as proxy metadata files.

## **Updating PingFederate configuration**

You must update PingFederate with the proxy metadata file for the configuration to complete.

#### **Procedure**

- 1. Login to PingFederate portal with admin credentials.
- 2. Click **Identity Provider** > **Create New**.
- 3. Select **Browser SSO Profiles** (SAML 2.0 is selected by default) as the connection type and click **Next**.

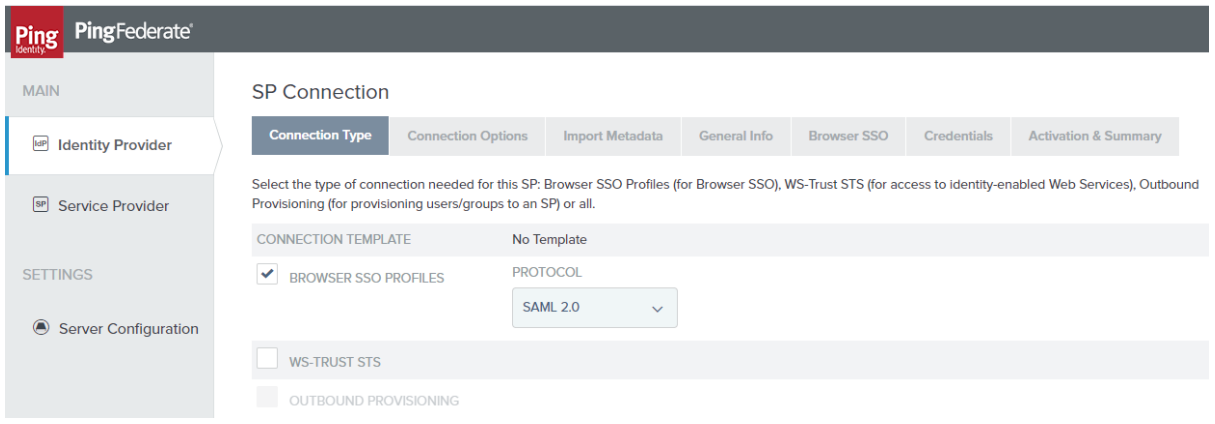

4. Select **File** to import metadata and click **Choose File**. Upload the **Access SP Metadata (Upload to IDP)** metadata file that you downloaded in **#Configuring** PingFederate in MobileIron Access and click **Next**.

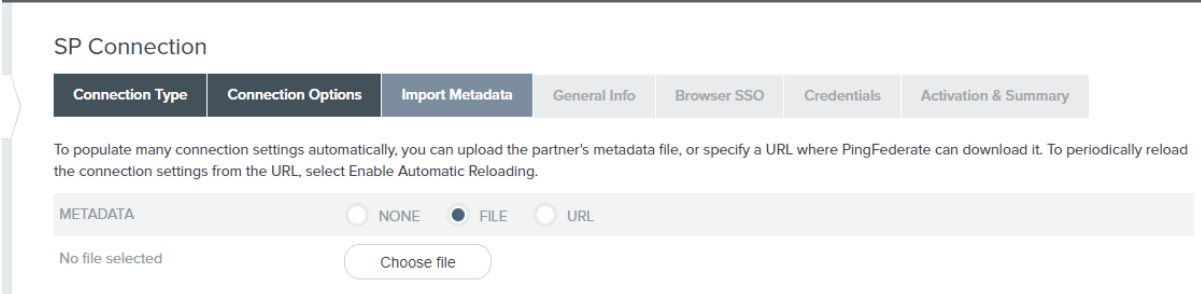

- 5. Review **Metadata Summary** and click **Next**.
- 6. On the **General** Info tab, click **Next**.
- 7. On the **Browser SSO** tab, click **Configure Browser SSO**.

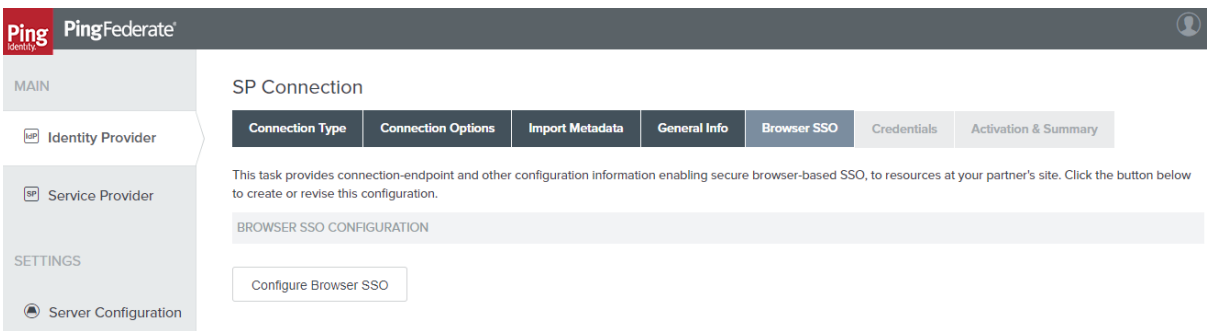

8. On the **SAML Profiles** tab, select **IDP-Initiated SSO** and **SP-Initiated SSO**. Click **Next**.

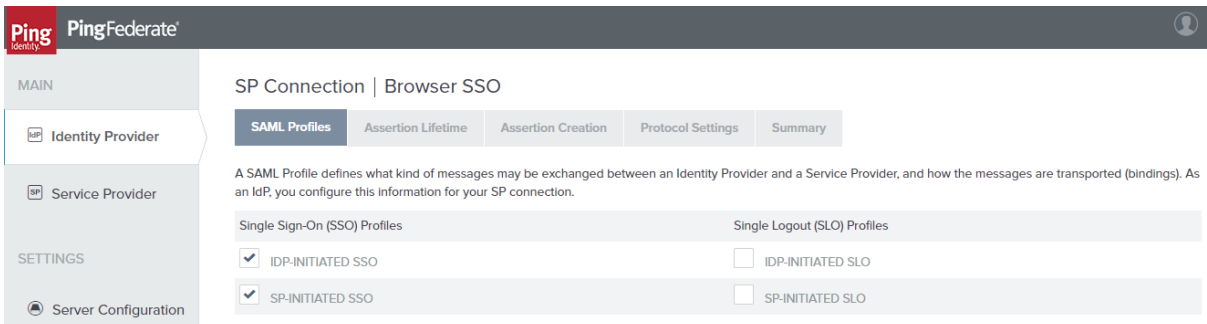

9. On the **Assertion Lifetime** tab, click **Next**. 10. On the **Assertion Creation** tab, click **Configure Assertion Creation**.

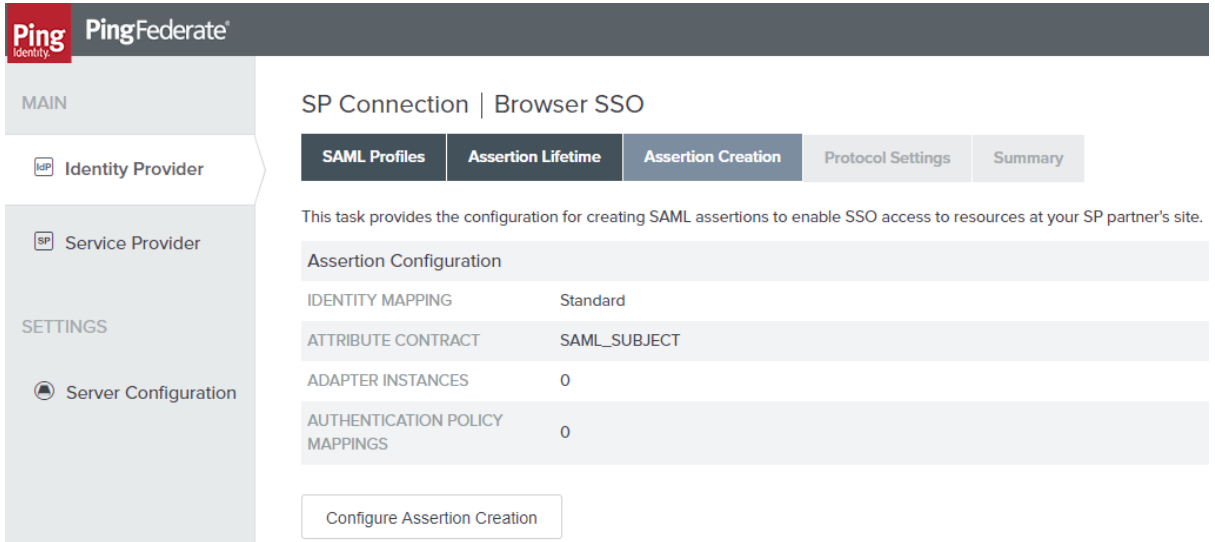

11. On the **Identity Mapping** tab, select **Standard** and click **Next**.

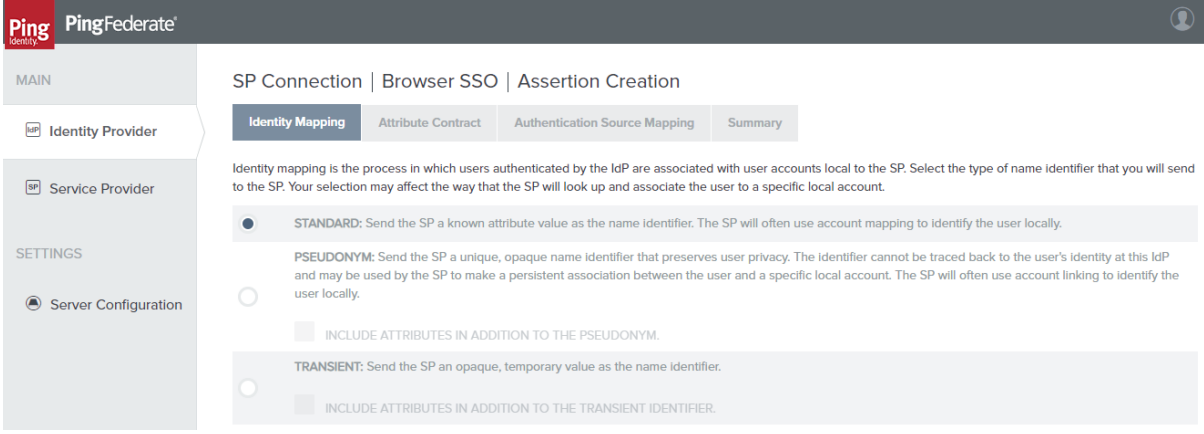

12. On **Attribute Contract** tab, extend the Contract and configure IDPEmail as urn:oasis:names:tc:SAML:2.0:attrname-format:basic and SAML\_NAME\_FORMAT as urn:oasis:names:tc:SAML:2.0:attrname-format:unspecified.

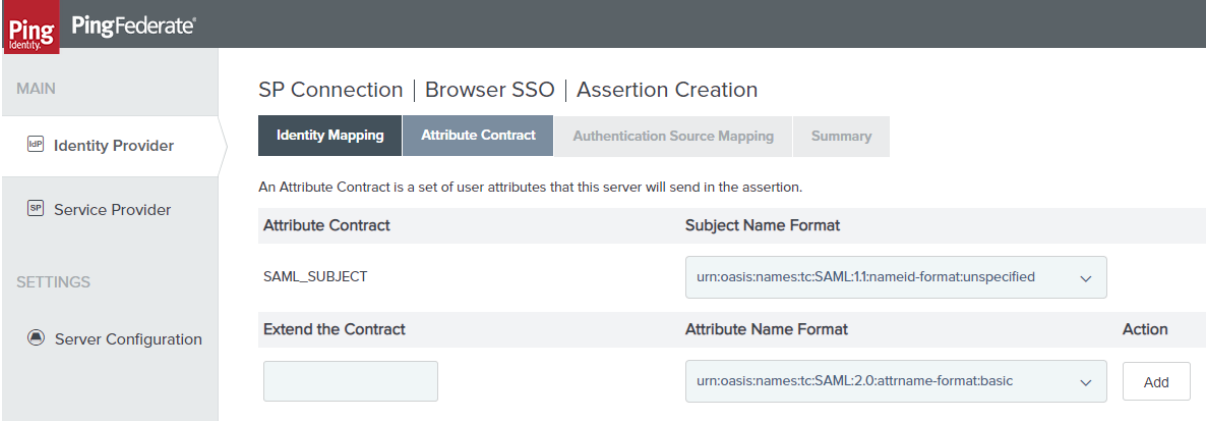

13. On **Authentication Source Mapping** page, click **Map New Adapter Instance** and select the **Adapter**.

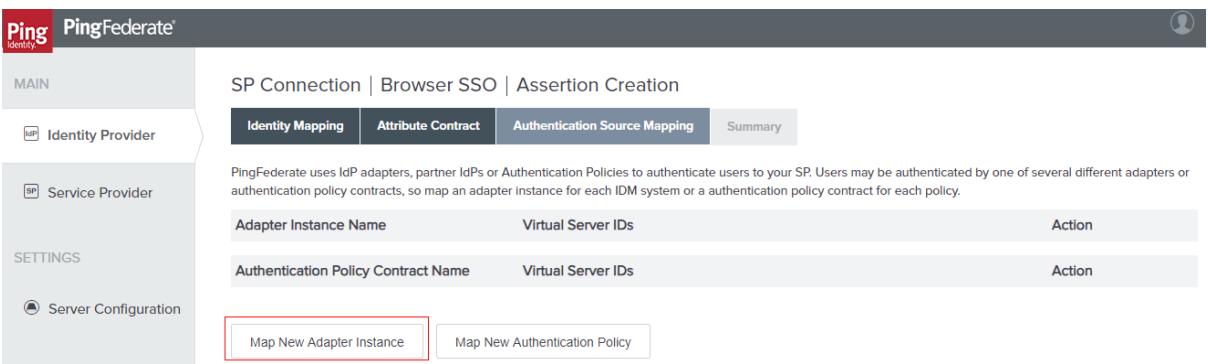

- 14. On **Mapping Method**, click **Next**.
- 15. Configure **Attribute Contract Fulfilment**. Select source as Adapter and choose username as value.

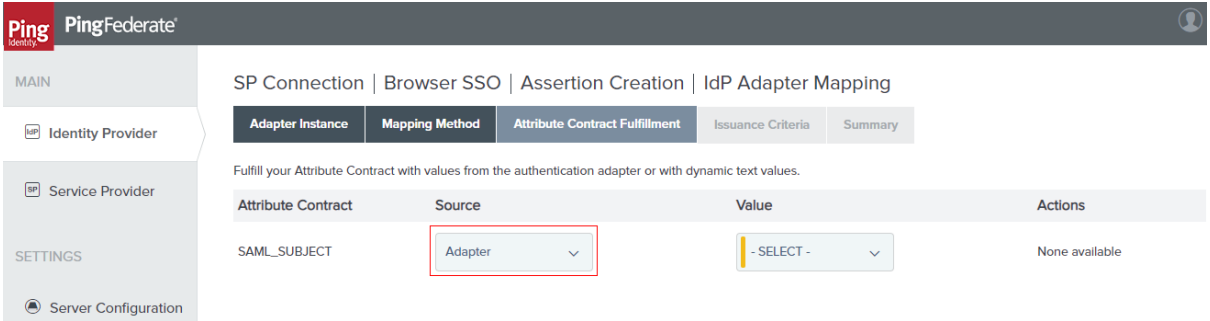

#### 16. On **Issuance Criteria** page, click **Next**.

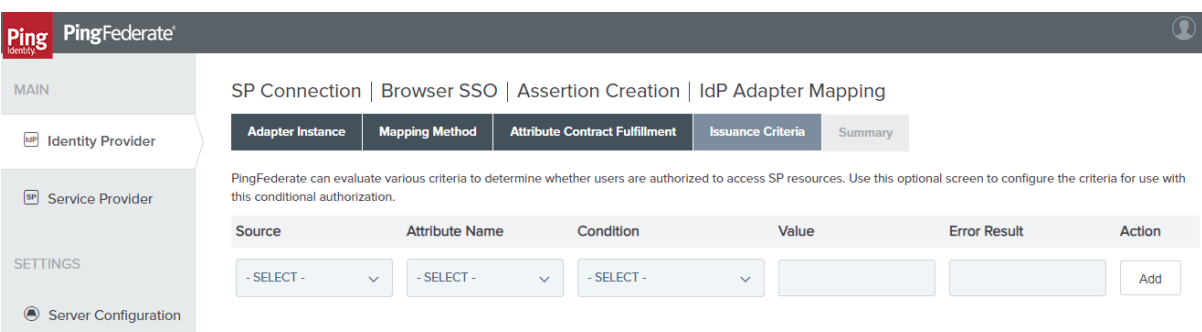

17. Review the summary and click **Done**. Return to **Authentication Source Mapping**. Ensure that the adapter is listed on the page.

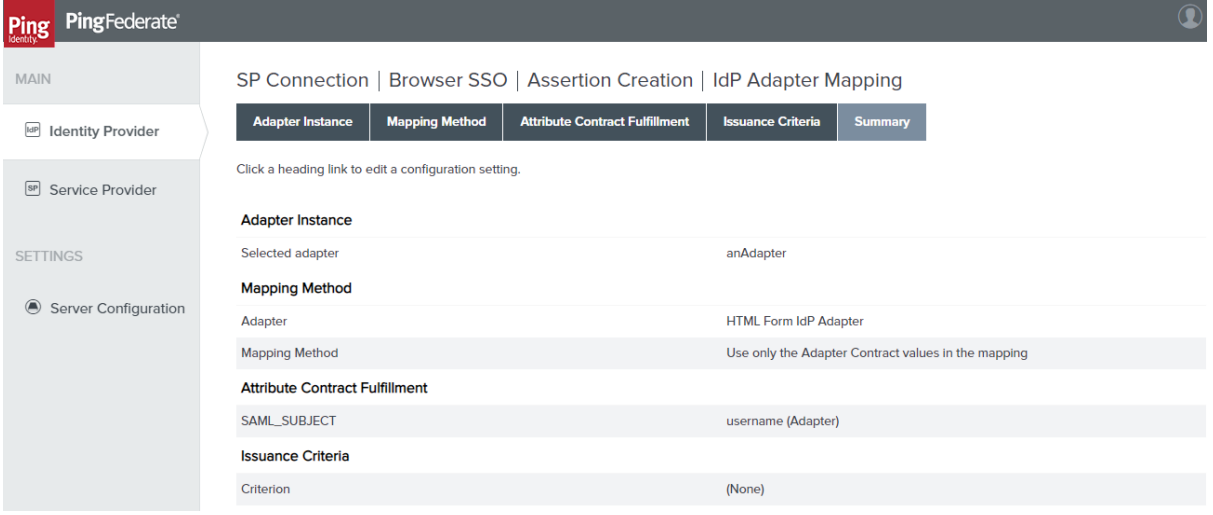

18. Review the summary and click **Done**. Return to **Browser SSO**.

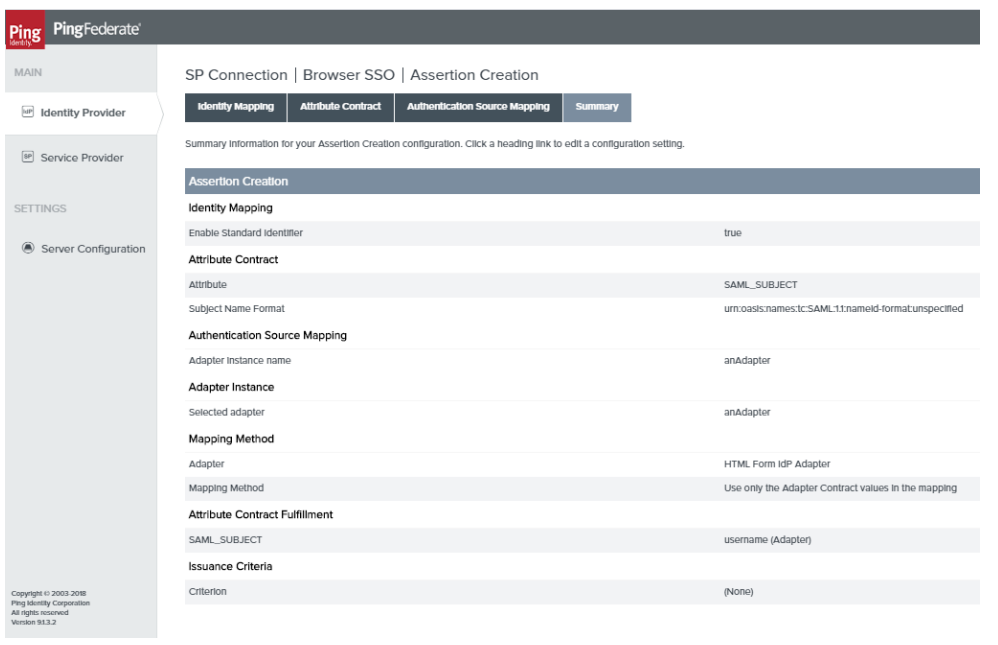

- 19. Under **Credentials**, click **Configure Credentials** and select the Signing Certificate for this connection.
- 20. Review the configuration and click **Save**. Ensure that the connection is marked as **Active**.